# NOBU NOBU NOE

Wall Mounted Air-Conditioning Unit Επιτοίχια Μονάδα Κλιματισμού Aer Conditonat model Split de Perete

> Wi-Fi Function User's Manual Εγχειρίδιο Χρήσης

Manual de Utilizare

English/Ελληνικά/Romana

F

#### NOTE:

Company will not be liable for any issues and problems caused by Internet, Wi-Fi Router and Smart Devices. Please contact the original provider to get further help.

# USER MANUAL OF SMART AC ENGLISH

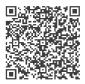

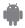

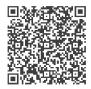

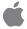

# **CONTENTS**

| 1 DECLARATION OF CONFORMITY    | 1  |
|--------------------------------|----|
| 2 SPECIFICATION                | 1  |
| 3 PRECAUTIONS                  | 1  |
| 4 TECHNICAL SOLUTION           | 2  |
| <b>5</b> OPERATION INSTRUCTION | 4  |
| 6 HOW TO USE APP               | 13 |
| <b>7</b> SPECIAL FUNCTIONS     | 15 |

## CAUTIONS

- This device complies with Part 15 of the FCC Rules and RSS 210 of Industry & Science Canada. Operation is subject to the following two conditions: (1) this device may not cause harmful interference, and (2) this device must accept any interference received, including interference that may cause undesired operation.
- Only operate the device in accordance with the instructions supplied. This device complies with FCC and IC radiation exposure limits set forth for an uncontrolled environment. In order to avoid the possibility of exceeding the FCC and IC radio frequency exposure limits, human proximity to the antenna shall not be less than 20cm (8 inches) during normal operation.
- Changes or modifications not expressly approved by the party responsible for compliance could void the user's authority to operate the equipment.

# **1** DECLARATION OF CONFORMITY

Hereby, we declare that this AC is in compliance with the essential requirements and other relevant provisions of Directive 1999/5/EC. The declaration of conformity may be consulted with sales agent.

# 2 SPECIFICATION

Model: OSK103 Standard:IEEE 802.11b/g/n Antenna Type:Printed PCB Antenna Frequency:2.4GHz (WLAN 2400~2483.5 MHz) Maximum Transmitted Power: 19.8dBm Max Dimension:56\*23.5\*7.9(mm)

Operation Temperature: 0~45°C / 32~113F. Operation Humidity:10%~85% Power Input:DC 5V/300mA

## **3** PRECAUTIONS

 Applicable system :IOS, Android. (Suggest: IOS 9.0 or later, Android 6.0 or later) Please check the service website for more

- applicable devices.
   Disclaimer:Due to the special situation existed during App use,we explicitly claim as bellow: Not all of the Android and IOS systems are compatible with the APP.We will not be responsible for any issue
- as a result of the incompatibility SMART KIT wireless safety strategy. Smart kit Only support WPA-PSK/WPA2-PSK encryption and none encryption. WPA-PSK/WPA2-PSK encryption is recommended.

- Smart Phone camera needs to be 5 million pixels or above to make sure scan QR code well.
- Due to different network situation, sometimes, request time-out could be happened, thus, it is necessary to
- do network configuration again.
   Due to different network situation, sometimes, control process may return time out. If this situation occurs, do not feel confused, the display on board and APP may not be the same.

# 4 TECHNICAL SOLUTION

1.WI-FI Router Home Control Mode.

d

A WI-FI router is needed at this mode. Smart phone an connect to the AC through the WI-FI router conditioner

- 1) Smart Phone
- 2) Smart Air conditioner
- 3) WI-FI Router

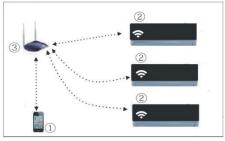

2

2. How to install the smart kit

① Remove the protective cap of the smart kit

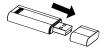

- ② Open the front panel and insert the smart kit into the reserved port
- ③ Attach the QR code packed with SMART KIT to the side panel of the machine, ensure it is convenience to be scanned by the mobile phohe.

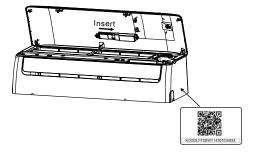

## **5** OPERATION INSTRUCTION

#### 1.Install App

- 1).**Iphone Users:**scan QR Code or go to App Store and search for 'NetHome Plus' app and download it.
- Android Phone users:scan QR Code or go to google play, search for 'NetHome Plus' app and download it

#### 2.Set Air conditioner to be AP mode

The procedure includes the following steps:

- 1) Disconnect the power supply of AC
- Connect the power supply of AC, and press the digital display button or do not disturb button seven times in 3 minutes.
- When the AC displays 'AP', it means that the AC WI-FI has already entered into the WI-FI Network Setting Mode.

#### Kindly reminder:

 When the AC WI-FI entered into WI-FI Network Setting Mode, the Air-conditioning remote control can't open the AC. It needs to wait 3-5 minutes or when the AC finishes the WI-FI Network Setting Mode, then the Air-conditioning remote control can control AC normally.

• If there is no set operation under WI-FI Network setting mode, AC will quit this mode automatically 8 minutes later ,and then the user can control the AC normally.

#### 3.User Registration and Network Configuration Please

 ensure your mobile device is connected to Wi-fi router. Also, the Wi-Fi router has already connected to Internet before doing user registration and network configuration.

| 08:42 65%                     | 💎 20:14 61% 📼                                           |
|-------------------------------|---------------------------------------------------------|
| V150828_a                     | < Sign up                                               |
|                               |                                                         |
|                               | Enter your E-mail address                               |
|                               | Password 📀                                              |
| nethomeplusntw1@nobuklima.com | Registration                                            |
| <b>₿ •••••</b> ⊙              | V I have read and agree to the terms of service         |
| Sign in                       |                                                         |
| Forgot password? Creat Accout |                                                         |
| ① Click 'Create Account'      | © Enter your email address and password, and then click |

5

'Registration'.

#### CAUTION:

- It is better to log in your email box and active your registration account by clicking link in case you forget the password.
- It is necessary to forget any other around network and make sure the Android or IOS device just connect to the WI-FI network you want to configure.
- Make sure the Android or IOS device WI-FI function works well and can be connected back to your original WI-FI network automatically.
- Using Android device to do Network configuration

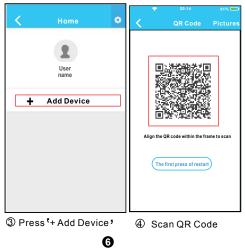

|               | 20:14                    | 61% 💷      |   |            |   |
|---------------|--------------------------|------------|---|------------|---|
| <             | Network                  | ок         | < | Home       | ۰ |
| Air condition | er want to use your WiFi |            |   |            |   |
| <b>√</b>      | My Home 🖣                | <b>a</b> > |   | 2          |   |
|               | Cisco                    | n >        |   | User       |   |
|               | Belkin                   | <b>?</b> > |   | Kiku       |   |
| Passw         | vord •••••               |            | + | Add Device |   |

- Select your own Wi-Fi network, for example My Home (the picture is only for reference)
- ⑥ Enter your own Wi-Fi router password and click OK;
- ⑦ Configuration Success, you can see the device on the list.

Using IOS device to do Network configuration

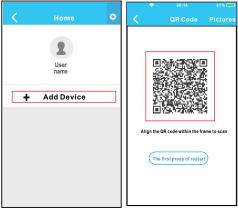

③ Press '+ Add Device'

8

④ Scan QR Code

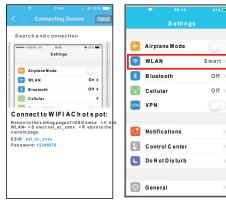

- ⑤ Read the instruction above and press the 'Home' button to return to the device interface.
- ⑥ Click settings to enter the setting page,select WLAN/WI-FI.

| <b>?</b> 20:      | 14 61% 📼       | ۲        | 20:14          | 61% 💷 |
|-------------------|----------------|----------|----------------|-------|
| Settings WLA      | N              | Joir     |                |       |
| CHOOSE A NET WORK |                | Cancel   | Enter Password | Join  |
| ASUS-5GX          | ₽ ╤ ①          | Password |                |       |
| ASUS-2.4GX        | ∎ হ ①          | Password | •••••          |       |
| bdptest1          | <b>€</b> ₹ ()  |          |                |       |
| bdptest1-5G       | <b>a</b> ₹ (j) |          |                |       |
| HIWIFI-22EF60     | • ♀ ()         |          |                |       |
| NOBU              | <b>₽ ╤ (Ì)</b> |          |                |       |
| NOBU_fc_6865      | ₽ 중 ①          |          |                |       |
| WiFi_guest        | • ≈ ()         |          |                |       |
| net_ac_0010       | ) ج 🔒          |          |                |       |
| zztest            | ₩ 중 ()         |          |                |       |
|                   |                |          |                |       |

⑦ Choose net\_ac\_XXXX

Type defult password: 12345678 and click "Join"

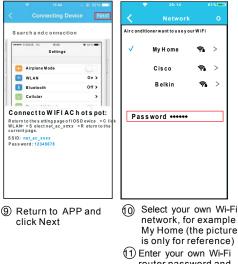

router password and click OK;

| < | Home       | ٠ |
|---|------------|---|
|   |            |   |
|   |            |   |
|   | User       |   |
|   | Kiku       |   |
|   |            |   |
| + | Add Device |   |
|   |            |   |
|   |            |   |
|   |            |   |
|   |            |   |

Configuration Success, you can see the device on the list.

## NOTE:

When finishing network configuration, APP will display success cue words on the screen. Due to different Internet environment, it is possible that the device status still display "offline". If this situation occurs, user should turn off the AC power and turn on it again. After a few minutes, it is necessary to do pull-refresh operation to make sure the device status become "online".

# 6 HOW TO USE APP

Please ensure both your mobile device and air conditioner are connected to the Internet before using app to control the air conditioner via internet, please follow the next steps:

| 🗢 08:42 65% 💶 VI50828_a       |              |
|-------------------------------|--------------|
|                               | K Home 🗘     |
| •                             | User         |
| nethomeplusntw1@nobuklima.com |              |
| <b>∂ •••••</b> ⊙              | Kimi         |
| Sign in                       | C Kiku       |
|                               | + Add Device |
|                               |              |
| Forgot password? Creat Accout |              |

Æ

- 1 Type your own account 2 Select the target air and password. Click "Sign in "
  - conditioner to enter into the main control interface.

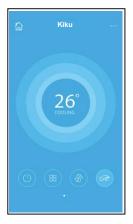

③ Thus, user can control air conditioners on/off status, operation mode, temperature, fan speed and so on.

## NOTE:

Not all the function of the APP is available on air conditioner. For example: ECO, Turbo, Left and Right Swing, Up and Down swing function, please check the user manual to find more information.

## 7 SPECIAL FUNCTIONS

Including: Timer on, Timer off,  $8^{\circ}$ C Heat, Sleep, Energy, Check.

**NOTE:** If the air conditioner do not support the above function, the function will be hided from the function list.

## Timer on/ Timer off

Weekly, user can make an appointment to turn on or off AC on specific time. User also can choose circulation to keep the AC under schedule control every week.

| <          | Function            | 0          | <          | Function            | 0          |
|------------|---------------------|------------|------------|---------------------|------------|
| Timer On   | 18:00               |            | Timer On   | 18:00               |            |
| Timer Off  | 02:00<br>Mon. Tues. | $\bigcirc$ | Timer Off  | 02:00<br>Mon. Tues. | $\bigcirc$ |
| 8° Heating |                     | $\bigcirc$ | 8° Heating |                     | $\bigcirc$ |
| Sleep      | A                   | $\bigcirc$ | Sleep      | A                   | $\bigcirc$ |
| Energy     |                     | >          | Energy     |                     | >          |
| Check      |                     | >          | Check      |                     | >          |
|            |                     |            |            |                     |            |

1F

| <      | Time | ок |         |
|--------|------|----|---------|
|        | 08   | 48 |         |
|        | 09   | 49 |         |
|        | 10   | 50 |         |
|        | 11   | 51 |         |
|        |      |    |         |
| Repeat |      |    | Mon,Tue |
|        |      |    |         |
|        |      |    |         |
|        |      |    |         |

| <         | Repeat |   |
|-----------|--------|---|
| Monday    |        | 0 |
| Tuesday   |        | Ø |
| Wednesday | y      |   |
| Thursday  |        |   |
| Friday    |        |   |
| Saturday  |        |   |
| Sunday    |        |   |
|           |        |   |

## ■ 8°C Heat

User can let the AC run under  $8^{\circ}$ C Heat by one-click. When people go outisde, this function can protect your furniture from frost damage.

| <          | Function | ¢          |
|------------|----------|------------|
| Timer On   | 18:00    |            |
| Timer Off  | 02:00    | $\bigcirc$ |
| 8° Heating |          | $\bigcirc$ |
| Sleep      | ~~       | $\bigcirc$ |
| Energy     |          | >          |
| Check      |          | >          |
|            |          |            |

#### Sleep

User can customize their own comfortable sleep by setting target temperature.

| <          | Function            | •          | K Sleep Ol | ĸ |
|------------|---------------------|------------|------------|---|
| Timer On   | 18:00<br>Mon. Tues. |            | x          |   |
| Timer Off  | 02:00<br>Mon. Tues, | $\bigcirc$ |            | 4 |
| 8° Heating |                     | $\bigcirc$ |            |   |
| Sleep      | -1/-                | $\bigcirc$ | edit       | ) |
| Energy     |                     | >          | young      |   |
| Check      |                     | >          | Elder      |   |
|            |                     |            | Children   |   |

#### Check

User can simply check the AC running status with this function. When finishing this procedure, it can display the normal items, abnormal items, and detail information.

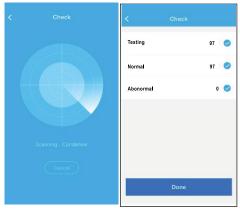

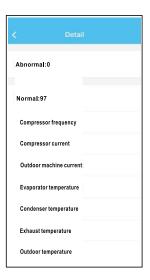

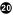

#### Energy

User can see the electricity curve monthly, and find the Lowest and highest cost per month.

|            |                     |            | 699 <b>6</b> 0       |         | 10:10    |
|------------|---------------------|------------|----------------------|---------|----------|
|            |                     | ٠          | <                    | Energy  |          |
| Timer On   | 18:00               |            | Kw-h                 | October | >        |
| Timer Off  | 02:00<br>Mon. Tues, |            | 9.<br>9.<br>1.<br>8. | M       | ٨        |
| 8° Heating |                     | $\bigcirc$ | × N                  |         | Λ        |
| Sleep      | M                   |            | Electricity          | 17      | 77 Kw-h  |
|            |                     |            | Highest              | 1       | .61 Kw-h |
| Energy     |                     | >          | Lowest               | 0       | .00 Kw-h |
| Check      |                     | >          |                      |         |          |
|            |                     |            |                      |         |          |

# ΕΛΛΗΝΙΚΑ

#### <u>ΣΗΜΕΙΩΣΗ:</u>

Η εταιρία δεν φέρει καμία ευθύνη για τυχόν προβλήματα που έχουν προκληθεί από το διαδίκτυο, τη σύνδεση Wi-Fi και άλλες έξυπνες συσκευές. Παρακαλείσθε να επικοινωνήσετε με τον αρχικό πάροχο για επιπλέον βοήθεια.

# ΕΓΧΕΙΡΙΔΙΟ ΧΡΗΣΗΣ ΕΞΥΠΝΟΥ ΚΛΙΜΑΤΙΣΤΙΚΟΥ

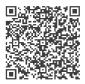

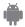

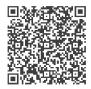

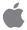

# ΠΕΡΙΕΧΟΜΕΝΑ

| 1 ΔΗΛΩΣΗ ΣΥΜΜΟΡΦΩΣΗΣ     | 1  |
|--------------------------|----|
| 2 ΤΕΧΝΙΚΑ ΧΑΡΑΚΤΗΡΙΣΤΙΚΑ | 1  |
| 3 ΠΡΟΦΥΛΑΞΕΙΣ            | 1  |
|                          | 2  |
| 5 ΟΔΗΓΙΕΣ ΛΕΙΤΟΥΡΓΙΑΣ    | 4  |
| 6 ΧΡΗΣΗ ΤΗΣ ΕΦΑΡΜΟΓΗΣ    | 13 |
| 🦸 ΕΙΔΙΚΕΣ ΛΕΙΤΟΥΡΓΙΕΣ    |    |

## <u>ΠΡΟΣΟΧΗ</u>

- Αυτή η συσκευή συμμορφώνεται με το Μέρος 15 των Κανονισμών FCC και RSS 210 Βιομηχανίας και Επιστημών του Καναδά.
   Η λειτουργία υπόκειται στις ακόλουθες δύο συνθήκες: (1) Αυτή η συσκευή δεν μπορεί να προκαλέσει επιβλαβείς παρεμβολές, και (2) Αυτή η συσκευή πρέπει να αποδέχεται οποιαδήποτε παρεμβολή ληφθεί,συμπεριλαμβανομένων των παρεμβολών που μπορεί να προκαλέσουν ανετιθύμητη λειτουργία.
- Η λειτουργία της συσκευής, επιτρέπεται μόνο σύμφωνα με τις οδηγίες που παρέχονται. Αυτή η συσκευή συμμορφώνεται με την FCC και IC όρια έκθεσης σε ακπινοβολία που ορίζονται για ένα ελεγχόμενο περιβάλλον. Προκειμένου να αποφευχθεί η δυνατότητα υπέρβασης των ραδιοσυχνοτήτων FCC και IC όρια έκθεσης, η απόσταση του ανθρώπου από την κεραία να μην είναι μικρότερη από 20 εκατοστά (β Ιντσες) κατά την κανονική λειτουργία.
- Αλλαγές ή τροποποιήσεις που δεν έχουν εγκριθεί ρητώς από τον υπεύθυνο φορέα για τη συμμόρφωση, θα μπορούσαν να ακυρώσουν την δυνατότητα του χρήστη να χειρίζεται τον εξοπλισμό.

# 1 ΔΗΛΩΣΗ ΣΥΜΜΟΡΦΩΣΗΣ

Με την παρούσα δηλώνουμε, ότι αυτή η κλιματιστική μονάδα είναι σε συμμόρφωση με τις βασικές απαιτήσεις και άλλες σχετικές διατάξεις της οδηγίας 1999/5 / ΕΚ. Για περισσότερες πληροφορίες σχετικά με τη δήλωση συμμόρφωσης μπορείτε να ζητήσετε από τον αντιπρόσωπο πωλήσεων.

## **2** ΤΕΧΝΙΚΑ ΧΑΡΑΚΤΗΡΙΣΤΙΚΑ

Μοντέλο: OSK103 ΠΡΟΤΥΠΟ: IEEE 802.11 b/g/n Τύπος κεραίας: Printed PCB Antenna Συχνότητα: WI-FI: 2.4GHz (WLAN 2400~2483.5 MHz) Μέγιστη εκπεμπόμενη ισχύς: 19.8dBm Max Διαστάσεις: 56°23.5°7.9(mm) Θερμοκρασία λειτουργίας: 0~45°C / 32~113F Όρια υγρασίας λειτουργίας:10%~85% Ισχύς εισόδου: DC 5V/300mA

## **3** <u>ΠΡΟΦΥΛΑΞΕΙΣ</u>

- Εφαρμοστέο σύστημα: IOS, Android. (Προτείνεται: IOS έκδοσης 9.0 ή νεότερη, Android έκδοσης 6.0 ή νεότερη). Παρακαλόμε συμβουλευτείτε την ιστοσελίδα για περισσότερες υποστηριζόμενες συσκευές.
   Αποποίηση ευθυνών: Λόγω της ειδικής περιπτώσεως κατά τη
- διάρκεια της χρήσης της εφαρμογής, δηλώνουμε ρητά, όπως παρακάτω:

Δεν είναι όλα τα συστήματα Android και IOS συμβατά με την εφαρμογή. Δεν φέρουμε ουδεμία ευθύνη για κάθε θέμα ως αποτέλεσμα ασυμβατότητας.

SMART ΚΙΤ ασύρματη στρατηγική για την ασφάλεια.
 Έξυπνο κιτ υποστηρίζει μόνο WPA-PSK / WPA2-PSK κρυπτογράφηση και καμία κρυπτογράφηση.

Συνιστάται κρυπτογράφηση WPA-PSK / WPA2-PSK .

## 0

- Η κάμερα του κινητού πρέπει να είναι 5 mega pixel ή μεγαλύτερη ώστε να διασφαλίζεται η σωστή ανάγνωση του κωδικού QR.
- Λόγω των διαφορετικών καταστάσεων του δικτύου, μερικές φορές, ο χρόνος του αιτήματος μπορεί να λήξει, ως εκ τούτου, είναι αναγκαίο να κάνουμε και πάλι τη διαμόρφωση του δικτύου.
- Λόγω των διαφορετικών καταστάσεων του δικτύου, μερικές φορές, ο χρόνος της διαδικασίας ελέγχου μπορεί να λήξει. Σε αυτήν την περίπτωση, μην συγχυστείτε, την οθόνη και η εφαρμογή μπορεί να μην είναι το ίδιο.

## **4** ΤΕΧΝΙΚΕΣ ΛΥΣΕΙΣ

1. Έλεγχος Wi-Fi router οικιακής χρήσης.

To Wi-Fi router είναι απαραίτητο για την λειτουργία. Το κινητο smart phone συνδέεται με το έξυπνο κλιματιστικό μέσω του router.

- 1) Κινητό (smart phone)
- 2) Έξυπνο κλιματιστικό
- 3) Wi-Fi router

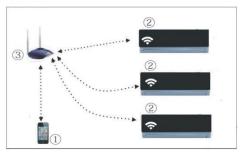

2. Πώς να εγκαταστήσετε το smart kit

① Αφαιρέστε το προστατευτικό καπάκι του smart kit.

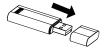

- ② Ανοίξτε το εμπρόσθιο πάνελ του κλιματιστικού και εισάγετε το smart kit στην προκαθορισμένη θύρα.
- 3 Τοποθετήστε το αυτοκόλλητο με το QR code (επισυνάπτεται με το smart kit), στο πλαϊνό μέρος του κλιματιστικού και βεβαιωθείτε ότι μπορεί κανείς να το σαρώσει με το κινητό, εύκολα.

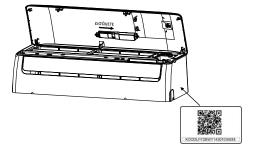

# 5 ΟΔΗΓΙΕΣ ΛΕΙΤΟΥΡΓΙΑΣ

#### 1.Εγκατάσταση της εφαρμογής

- Χρήστες Iphone: Σαρώστε το QR code ή αναζητήστε στο APP Store την εφαρμογή "Nethome Plus" και κατεβάστε την.
- Χρήστες Android : Σαρώστε το QR code ή αναζητήστε στο Google Play την εφαρμογή "Nethome Plus" και κατεβάστε την.

#### 2.Ρυθίστε το κλιματιστικό ώστε να είναι σε πρόγραμμα ΑΡ

Η διαδικασία περιλαμβάνει τα ακόλουθα βήματα:

- 1) Αποσυνδέστε το κλιματιστικό από την παροχή ρεύματος.
- Συνδέστε το κλιματιστικό στο ρεύμα εκ νέου, και πιέστε το πλήκτρο της ψηφιακής οθόνης ή το πλήκτρο "do not disturb" 7 φορές εντός 3 λεπτών.
- Όταν το κλιματιστικό αναγράψει την ένδειξη "ΑΡ" σημαίνει οτι το κλιματιστικό κάνει συγχρονισμό με τις ρυθμίσεις του δικτύου Wi-Fi.

#### Υπενθύμιση:

 Όταν το κλιματιστικό βρίσκεται σε συγχονισμό με το δίκτυο Wi-Fi δεν είναι διαθέσιμος ο έλεγχος λειτουργίας του κινητού με το τηλε-χειριστήριο. Χρειάζεται να περιμένετε 3-5 λεπτά ή έως ότου να τελειώσει ο συγχρονισμός των ρυθμίσεων. Έπειτα μπορείτε να ελέγξετε το κλιματιστικό με το τηλεχειριστήριο.

 Εάν δεν υπάρξει κάποια λειτουργία για τον συγχρονισμό των ρυθμίσεων με το δίκτυο, το κλιματιστικό θα βγεί αυτόματα από αυτό το πρόγραμμα μετά από 8 λεπτά και τότε ο χρήστης μπορεί να χρησιμοποιήσει το κλιματιστικό κανονικά.

#### 3.Εγγραφή χρήστη και διαμόρφοση δικτύου.

Παρακαλούμε βεβαιωθείτε ότι η κινητή συσκευή σας είναι συνδεδεμένη σε Wi-Fi router. Επίσης, ότι το Wi-Fi router έχει ήδη συνδεθεί με το Internet πριν προχωρήσετε στην εγγραφή του χρήστη και την διαμόρφωση του δικτύου.

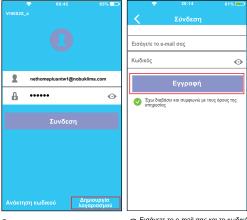

5

(1) Επιλέξτε "Δημιουργία λογαριασμού"

Εισάγετε το e-mail σας και το κωδικό και επιλέξτε "Εγγραφή"

#### <u>ΠΡΟΣΟΧΗ</u>

 Είναι προτιμότερο να μπείτε στο e-mail σας και να ενεργοποιήσετε την εγγραφή σας μέσω του συνδέσμου σε περίπτωση που ξεχάσετε τον κωδικό σας.

 Είναι απαραίτητο να αποσυνδεθείτε από οποιοδήποτε άλλο δίκτυο και να βεβαιωθείτε ότι η συσκευή σας είναι συνδεδεμένη με το δίκτυο το οποίο θέλετε να παραμετροποιήσετε.

 Βεβαιωθείτε ότι η συνδεσιμότητα Wi-Fi της συσκευής σας λειτουργεί σωστά και μπορεί να συνδεθεί στο αρχικό σας δίκτυο αυτόματα.

#### Παραμετροποίηση δικτύου με χρήση συσκευής Android

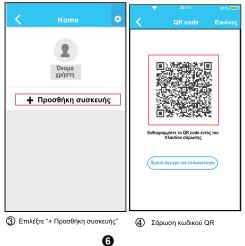

| •                           | 20:14                    | 61% 💷             |           |                  |        |
|-----------------------------|--------------------------|-------------------|-----------|------------------|--------|
| <                           |                          | ок                | <         | Home             | 0      |
| Επιλέξτε το κί<br>μέσω WiFi | λιματιστικό που θέλετε ν | α χρησιμοποιήσετε |           |                  |        |
| $\checkmark$                | My Home                  | <b>?</b> >        |           | 1                |        |
|                             | Cisco                    | 🤋 >               |           | Χρήστης          |        |
|                             | Belkin                   | <b>?</b> >        |           | Kiku             |        |
| Κωδι                        | κός •••••                |                   |           |                  | ]      |
|                             |                          |                   | +         | Προσθήκη συσκ    | ευής   |
|                             |                          |                   |           |                  |        |
|                             |                          |                   |           |                  |        |
|                             |                          |                   |           |                  |        |
|                             |                          |                   |           |                  |        |
| Επιλέξ                      | τε το δικό σο            | ις δίκτυο 🕻       | ) Εάν η ρ | ύθμιση είναι σωσ | τή, θα |

Wi-Fi, παράδειγμα My Home μπι (η εικόνα είναι ενδεικτική) στη

)Εάν η ρύθμιση είναι σωστή, θα μπορείτε να δείτε τη συσκευή στη λίστα.

⑥Εισάγετε τον κωδικό του δικτύου σας και επιλέξτε ΟΚ

đ

Παραμετροποίηση δικτύου με χρήση συσκευής IOS

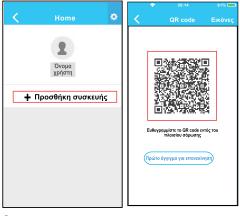

🕄 Επιλέξτε "+ Προσθήκη συσκευής"

④ Σάρωση κωδικού QR

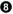

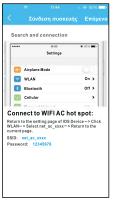

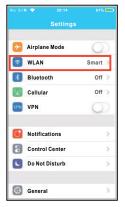

- Διαβάστε τις παραπάνω οδηγίες και επιλέξτε το "Home" για να επιστρέψετε στην προηγούμενη οθόνη.
- ⑤ Επιλέξτε το Settings για να περάσετε στην οθόνη των ρυθμίσεων, και επιλέξτε το WLAN/WI-FI.

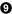

| 💎 20:14         | 61% 💷              | ۲       |                    |    |
|-----------------|--------------------|---------|--------------------|----|
| Ρυθμίσεις WLAN  |                    | Eío     |                    |    |
| έξτε ένα δίκτυο |                    | Ακύρωση | Εισάγετε τον κωδιι | κó |
| ASUS-5GX        | <b>₽ 奈 ()</b>      |         |                    |    |
| ASUS-2.4GX      |                    | Κωδικό  | ς                  |    |
| bdptest1        | € ≑ ()             |         |                    |    |
| bdptest1-5G     | € <del>?</del> (Ì) |         |                    |    |
| HIWIFI-22EF60   | € ≑ (]             |         |                    |    |
| NOBU            | £ ♀ (Ì)            |         |                    |    |
| NOBU_fc_6865    | ₽ ╤ []             |         |                    |    |
| WiFi_guest      | ₽ 중 ①              |         |                    |    |
| net_ac_0010     | ∎ <del>?</del> (j  |         |                    |    |
| zztest          | ∎ 🗢 🕕              |         |                    |    |

Ð

⑦ Επιλέξτε το net\_ac\_XXXX

(8) Πληκρολογήστε τον εργοστασιακό κωδικό: 12345678 και επιλέξτε "Είσοδος"

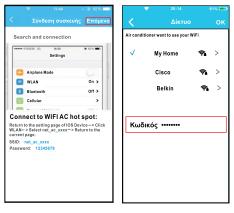

(Q) Επιστρέψτε στην εφαρμογή και επιλέξτε "Επόμενο"

- (1) Επιλέξτε το δικό σας δίκτυο Wi-Fi, παράδειγμα Μγ Home (η εικόνα είναι ενδεικτική)
- (1) Εισάγετε τον κωδικό του δικτύου σας και επιλέξτε OK

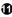

| <  | Home                | ¢    | 12 Εάν η ρύθμιση είναι σωστή θα            |
|----|---------------------|------|--------------------------------------------|
|    | <b>Ω</b><br>Χρήστης |      | μπορείτε να δείτε τη συσκευή<br>στη λίστα. |
|    | Kiku                |      |                                            |
| +r | Ιροσθήκη συσκ       | ευής |                                            |
|    |                     |      |                                            |
|    |                     |      |                                            |

# ΣΗΜΕΙΩΣΗ:

Οταν τελειώσει η διαμόρφωση του δικτύου, η εφαρμογή θα προβάλει συνθηματικές λέξεις για την επιτυχία στην οθόνη. Λόγω των διαφορετικών περιβάλλοντων του Διαδικτύου, είναι πιθανόν η κατάσταση της συσκευής να εμφανίζεται ακόμα ως «εκτός σύνδεσης». Σε αυτήν την περίπτωση, ο χρήστης θα πρέτιει να απενεργοποιρίσει το κλιματιστικό και να το ενεργοποιήσει εκ νέου. Μετά από λίγα λεπτά, είναι απαραίτητο να κάνετε ανανέωση για να βεβαιωθείτε οι ηι κατάσταση της συσκευής είναι "on-line".

### **6** ΧΡΗΣΗ ΤΗΣ ΕΦΑΡΜΟΓΗΣ

Παρακαλούμε βεβαιωθείτε ότι τόσο η κινητή συσκευή σας όσο και το κλιματοτικό είναι συνδεδεμένα στο Internet πριν χρησιμοποιήσετε την εφαρμογή. Για τον έλεγχο του κλιματιστικού μέσω του διαδικτύου, ακολουθήστε τα παρακάτω βήματα:

| ♥ 08:42 65% ■<br>VI50828_a                 | < Home 🔷            |
|--------------------------------------------|---------------------|
| 0                                          | χρήστης             |
| nethomeplusntw1@nobuklima.com              |                     |
| <b>a</b> o                                 | C Kimi              |
| Σύνδεση                                    | <b>Kiku</b>         |
|                                            | + Προσθήκη συσκευής |
|                                            |                     |
| Ανάκτηση κωδικού Δημιουργία<br>λογαριασμού |                     |

æ

Εισάγετε τον λογαριασμό σας και τον κωδικό και επιλέξτε "Σύνδεση" Επιλέξτε το κλιματιστικό που θέλετε να ελέγξετε

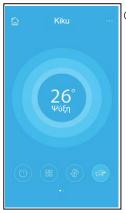

Έτσι, ο χρήστης μπορεί να ελέγξει το κλιματιστικό, την κατάσταση οη / off, τον τρόπο λειτουργίας, την θερμοκρασία, την ταχύτητα του ανεμιστήρα και ούτω καθεξής.

### ΣΗΜΕΙΩΣΗ:

Δεν είναι όλες οι λειτουργίες του κλιματιστικού διαθέσιμες μέσω της εφαρμογής. Για παράδειγμα : ΕCO, Τυrbo, κίνηση περσίδων (πάνω-κάτω, δεξία- αριστερά), παρακαλείσθε ανατρέξετε στο εγχειρίδιο χρήσης του κλιματιστικού για περισσότερες πληροφορίες.

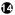

## 7 ΕΙΔΙΚΕΣ ΛΕΙΤΟΥΡΓΙΕΣ

Συμπεριλαμβάνονται : Χρονοδιακόπτης (ενεργοποίηση/ απενεργοποίηση), λειτουργία 8°C, λειτουργία ύπνου, ενέργεια, έλεγχος.

ΣΗΜΕΙΩΣΗ: Εάν το κλιματιστικό σας δεν υποστηρίζει κάποια από τις λειτουργίες, η λειτουργία δεν θα εμφανίζεται στη λίστα λειτουργιών.

Χρονοδιακόπτης (ενεργοποίηση/απενεργοποίηση) Εβδομαδιαίως, ο χρήστης μπορεί να ορίσει προκαθορισμένο χρόνο για την ενεργοποίηση του κλιματιστικού. Επίσης, ο χρήστης μπορεί να ορίσει την περιοδικότητα της λειτουργίας του κλιματιστικού, ώστε να λειτουργεί βάσει προγράμματος κάθε εβδομάδα.

| <          | Λειτουργίες         | ٥          | <          | Λειτουργίες         | ¢          |
|------------|---------------------|------------|------------|---------------------|------------|
| Timer On   | 18:00<br>Mon. Tues. |            | Timer On   | 18:00<br>Mon. Tues. |            |
| Timer Off  | 02:00<br>Mon. Tues. | $\bigcirc$ | Timer Off  | 02:00<br>Mon. Tues. | $\bigcirc$ |
| 8° Heating |                     | $\bigcirc$ | 8° Heating |                     | $\bigcirc$ |
| Sleep      | Mr                  | $\bigcirc$ | Sleep      | Mr                  | $\bigcirc$ |
| Energy     |                     | >          | Energy     |                     | >          |
| Check      |                     | >          | Check      |                     | >          |
|            |                     |            |            |                     |            |

|           | 09 | 49 |             |  |
|-----------|----|----|-------------|--|
|           | 10 | 50 |             |  |
| -         | 11 | 51 |             |  |
|           |    |    |             |  |
| Επανάληψη | 1  |    | Δευτ. Τριτ. |  |
|           |    |    |             |  |

| <         | Επανάληψη |
|-----------|-----------|
| Δευτέρα   | 0         |
| Τρίτη     | 0         |
| Τετάρτη   |           |
| Πέμπτη    |           |
| Παρασκευή |           |
| Σάββατο   |           |
| Κυριακή   |           |
|           |           |

### Λειτουργία θέρμανσης 8°C

Ο χρήστης μπορεί να αφήσει το κλιματιστικό υπό την λειτουργία 8°C με μια επιλογή. Όταν οι άνθρωποι φεύγουν από το σπίτι, αυτή η λειτουργία προστατεύει τον χώρο απο το ψύχος.

| <          | Λείτουργίεςι | ¢          |
|------------|--------------|------------|
| Timer On   | 18:00        |            |
| Timer Off  | 02:00        | $\bigcirc$ |
| 8° Heating |              | 0          |
| Sleep      | M            | $\bigcirc$ |
| Energy     |              | >          |
| Check      |              | >          |
|            |              |            |

#### Λειτουργία Sleep

Ο χρήστης μπορεί να ρυθμίσει τις ιδανικές για αυτόν συνθήκες κατά την διάρκεια του ύπνου.

| <          | Λειτουργίες | ٥          | < Ύπνος οκ     |
|------------|-------------|------------|----------------|
| Timer On   | 18:00       |            | 27             |
| Timer Off  | 02:00       | $\bigcirc$ |                |
| 8° Heating |             | $\bigcirc$ | 05 25 45 05 85 |
| Sleep      | -M-         | $\bigcirc$ | Τροποποίηση 🥥  |
| Energy     |             | >          | Νέοι           |
| Check      |             | >          | Ηληκιωμένοι    |
|            |             |            | Παιδιά         |

### Έλεγχος

Ο χρήστης μπορεί να ελέγξει την ομαλότητα της λειτουργίας του κλιματιστικού. Μετά το πέρας της διαδικασίας, θα αναγραφούν τα ελεγμένα στοιχεία, οι ομαλές και οι ανώμαλες διαδικασίες και αναλυτικές πληροφορίες.

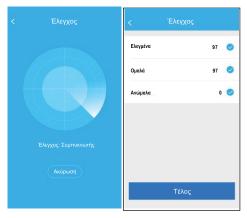

| <  | Έλεγχος                 |
|----|-------------------------|
| Av | ώμαλα: 0                |
| Ομ | αλά: 97                 |
|    | Συχνότητα συμπιεστή     |
|    | Τάση συμπιεστή          |
|    | Τάση εξωτερικής μονάδας |
|    | Θερμοκρασία στοιχείου   |
|    | Θερμοκρασία συμπυκνωτή  |
|    | Θερμοκρασία εξόδου      |
|    | Εξωτερική θερμοκρασία   |

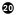

Ενέργεια Ο χρήστης μπορεί να παρακολουθήσει την μηνιαία κατανάλωση και να δεί το ελάχιστο και το μέγιστο κόστος ανά μήνα.

|                                        |                     |   | 89 <b>6</b> 0  |           | 10:10      |
|----------------------------------------|---------------------|---|----------------|-----------|------------|
|                                        |                     | • | <              | Ενέργεια  |            |
| Timer On                               | 18:00               |   | < Or<br>Kw-h   | κτώμβριος | ×          |
| 1999-1999-1999-1999-1999-1999-1999-199 | Mon. Tues.          | - | 56.            | Λ         |            |
| Timer Off                              | 02:00<br>Mon. Tues. |   | 9.<br>9.<br>1. | $\sim$    | 1          |
| 8° Heating                             |                     | 0 |                | n         | M          |
| Sleep                                  | -11-                |   | Κατανάλωση     |           | 17.77 Kw-h |
|                                        |                     |   | Μέγιστη        |           | 1.61 Kw-h  |
| Energy                                 |                     | > | Ελάχιστη       |           | 0.00Kw-h   |
| Check                                  |                     | > |                |           |            |
|                                        |                     |   |                |           |            |

# ROMANA

### <u>NOTĂ</u>:

Compania nu va fi responsabilă pentru orice probleme cauzate de Internet, de Router-ul Wi-Fi și de alte dispozitive inteligente. Vă rugăm să contactați furnizorul de astfel de servicii pentru a obține ajutor în continuare.

### MANUALUL UTILIZATORULUI APARATULUI DE AER CONDIȚIONAT INTELIGENT

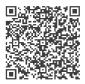

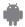

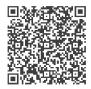

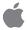

# **CUPRINS**

| 1 DECLARAȚIA DE CONFORMITATE | 1  |
|------------------------------|----|
| 2 SPECIFICAȚII               | 1  |
| 3 MĂSURI DE PRECAUȚIE        | 1  |
| 4 SOLUȚII TEHNICE            | 2  |
| 5 INSTRUCȚIUNI DE FOLOSIRE   | 4  |
| 6 CUM SĂ FOLOSIȚI APLICAȚIA  | 13 |
| 7 FUNCȚII SPECIALE           | 15 |

### ATENȚIE

- Acest dispozitiv este conform cu Partea 15 a Regulilor FCC şi RSS 210 al Industriei şi Ştiinţei din Canada. Funcţionarea este supusă următoarelor două condiții: (1) acest dispozitiv nu poate provoca interferenţe dăunătoare, şi (2) acest dispozitiv trebuie să accepte orice interferenţă primită, inclusiv interferenţe care pot cauza o funcţionare nedorită.
- Dispozitivul funcționează numai în conformitate cu instrucțiunile furnizate. Acest dispozitiv este în conformitate cu FCC şi limitele radiațiilor IC de expunere pentru un mediu necontrolat. Pentru a evita posibilitatea de a depăși limitele de expunere la radiofrecvență FCC şi IC, distanța umană față de antena nu trebuie să fie mai mică de 20cm (8 inch) în timpul funcționării normale.
- Schimbările sau modificările care nu sunt aprobate în mod expres de către autoritatea responsabilă pentru ar putea anula autoritatea utilizatorului de a folosi echipamentul.

# **1** DECLARAȚIA DE CONFORMITATE

Prin prezenta, declarăm că acest aparat AC este în conformitate cu cerințele esențiale și alte prevederi relevante ale Directivei 1999/5 / CE. Declarația de conformitate poate fi consultată cu un agent de vânzări.

# 2 SPECIFICAȚII

Model: OSK103 Standard: IEEE 802.11 b/g/n Tip Antenă : Antena integrata PCB Frecvență: WI-FI: 2.4GHz (WLAN 2400~2483.5 MHz) Putere maximă transmisă: 19dBm Max Dimensiuni: 56\*23.5\*7.9(mm) Temperatură de funcționare: 0~45°C / 32~113F Umiditatea de funcționare: 10%~85% Putere consumată: DC5V/300mA

# 3 MĂSURI DE PRECAUȚIE

Sistem aplicabil: IOS, Android.
 Sugestii: IOS 6.0 sau o versiune ulterioara Android 9.0 sau o versiune ulterioară Vă rugăm să consultați websiteul pentru mai multe dispozitive de aplicare

- Indicații: Având în vedere situația specială existentă în timpul utilizării aplicației, specificăm următoarele: Nu toate sistemele Android şi iOS sunt compatibile cu aplicația. Noi nu suntem responsabili pentru orice problemă, ca urmare a strategiei de securitate Wireless KIT SMART de incompatibilitate.
- Kit-ul INTELIGENT suportă WPA-PSK/WPA2-PSK de criptare şi non criptare.Criptarea WPA-PSK/WPA2-PSK este recomandată.

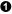

- Camera telefonului inteligent trebuie să fie de 5 milioane de pixeli sau mai mare pentru a se asigura o bună scanare a codului QR.
- Datorită diferențelor de rețea, uneori, funcția timed out nu poate fi programată, astfel, este necesar să se facă din nou configurarea rețelei.
- Datorită diferențelor de rețea, uneori, procesul de control poate expira. Dacă apare această situație, nu fiți confuz, afișajul pe aparat și APP nu poate fi la fel.

# 4 SOLUȚII TEHNICE

#### 1. Router Wi-Fi

Este nevoie de un router Wi-Fi în acest moment. Telefonul inteligent se conectează la aparatul de aer condiționat prin routerul WI-FI.

- 1) Telefon Inteligent
- 2) Aparat de aer condiționat inteligent
- 3) Router Wi-Fi

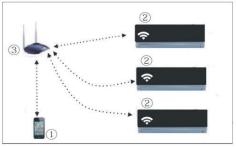

- 2. Cum să instalați kit-ul inteligent
- Scoateți capacul de protecție al Kit-ului inteligent

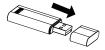

- ② Deschideţi panoul frontal şi introduceţi kit-ul inteligent în portul rezervat
- 3 Ataşaţi codul QR ambalat în Kit-ul Inteligent la panoul lateral al aparatului şi asiguraţi-vă că este uşor de scanat cu telefonul mobil.

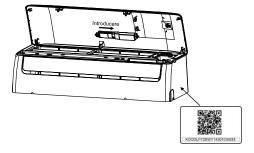

3

# **5** INSTRUCȚIUNI DE FOLOSIRE

### 1. Instalați aplicația

 Utilizatorii .lphone: scanați codul QR sau mergeți în App Store și căutați aplicația pentru 'Net Home Plus "și descărcați-o.
 Utilizatorii de telefoane .Android: scanați codul QR Code sau mergeți în Google Play, căutați aplicația "Net Home Plus" și descărcați-o.

### 2. Setarea aparatului de aer condiționat în modul AP

Procedura include următoarele etape:

1) Deconectați sursa de alimentare a aparatului de aer condiționat.

 Conectați sursa de alimentare a aparatului de aer condiționat, şi apăsați butonul Digital Display (Led) sau nu apăsați pe buton, de şapte ori în 3 minute.

 Când aparatul de aer condiţionat afişează AP, aceast lucru înseamnă că acesta a intrat in modul Wi-Fi de setare la reţea.

#### Aducere aminte:

 În cazul în care aparatul de aer condiţionat a intrat in modul Wi-Fi de setare, telecomanda aparatului nu îl poate porni. Este nevoie să aşteptaţi 3-5 minute timp în care aparatul de aer condiţionat termină Modul de setare la reţeaua Wi-Fi, iar apoi telecomanda aparatului poate controla unitatea în mod normal.

 Dacă nu există nicio operațiune de setare în modul de rețea Wi-Fi, aparatul va ieși din acest mod automat 8 minute mai târziu, iar apoi utilizatorul poate controla aparatul în mod normal.

### 3. Înregistrare utilizator și configurarea rețelei

Asigurați-vă că dispozitivul mobil este conectat la router-ul Wi-Fi. De asemenea, router-ul Wi-Fi să fie conectat deja la Internet înainte de a face înregistrarea utilizatorului și configurarea rețelei.

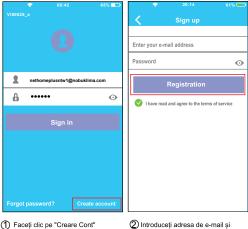

5

Introduceți adresa de e-mail şi parola, apoi faceți clic pe "Înregistrare".

### ATENŢIE:

 Este mai bine să vă conectați la o căsuța de e-mail activă, astfel făcând click pe link-ul de înregistrare în cazul în care ați uitați parola.

 Este necesar să se ignore orice altă rețea din jur și asigurați-vă că dispozitivul Android sau IOS se va conecta doar la rețeaua Wi-Fi pe care doriți să o configurați.

 Asigurați-vă că funcția Wi-Fi de pe dispozitivul Android sau IOS funcționează bine și pot fi conectate înapoi la rețea Wi-Fi în mod automat.

Utilizarea unui dispozitiv Android pentru a face configurația de rețea

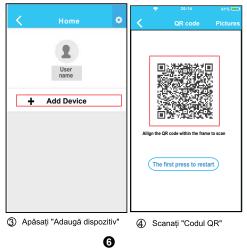

| <                     | 20:14<br>Network        | 61% 📼<br>OK  | < | Home       | 0 |
|-----------------------|-------------------------|--------------|---|------------|---|
| Air conditioner y     | ou want to use your WiF | i            |   | _          |   |
| <ul> <li>✓</li> </ul> | My Home                 | <b>?}</b> >  |   | 2          |   |
|                       | Cisco                   | \$ >         |   | User       |   |
|                       | Belkin                  | <b>?</b> a > |   | Kiku       |   |
| Password *******      |                         |              | + | Add Device |   |
|                       |                         |              |   |            |   |

- Selectați rețea proprie Wi-Fi, ⑦Configurare de succes, puteți de exemplu "Ny Home" vedea aparatul pe lista. (imaginea este doar pentru ilustrare)
- ⑥Introduceți propria parolă a router-ului Wi-Fi şi faceți clic pe OK;

Utilizarea dispozitivului IOS să facă configurația la rețea

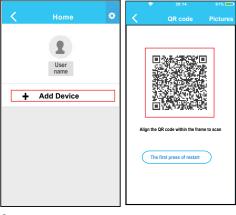

8

③ Apăsați "Adaugă dispozitiv"

4 Scanați "Codul QR"

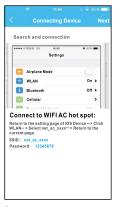

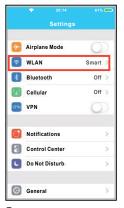

- (5) Citiți instrucțiunile de mai sus și apăsați butonul "Home" pentru a reveni la interfața dispozitivului.
- 6 Faceți clic pe "Setări" pentru a accesa pagina de setare şi selectaţi WLAN / Wi-Fi.

9

| <b>?</b> 20:14      | 61% 💷   | 🗢 20:14 61% 📼               |
|---------------------|---------|-----------------------------|
| Settings WLAP       | ۹.      | Joining "net_ac_0010"       |
| Επιλέξτε ένα δίκτυο |         | Cancel Enter Password Join  |
| ASUS-5GX            | ₽ 중 ①   |                             |
| ASUS-2.4GX          | ∎ 🗢 🕕   | Password ••••••             |
| bdptest1            | ê 🕈 🕕   |                             |
| bdptest1-5G         | ₽ ╤ (Ì) |                             |
| HIWIFI-22EF60       | ₽ ╤ ()  |                             |
| NOBU                | () ج ۱  |                             |
| NOBU_fc_6865        | ₽ 중 ①   |                             |
| WiFi_guest          | ₽ 중 ()  |                             |
| net_ac_0010         | ) ج 🕯   |                             |
| zztest              | ∎ 중 ①   |                             |
| ⑦ Selectați net_ac  | _xxxx   | 8 Tastaţi parola implicită: |

(8) Tastaţi parola implicită: 12345678 şi faceţi click pe "Înscrieţi-vă"

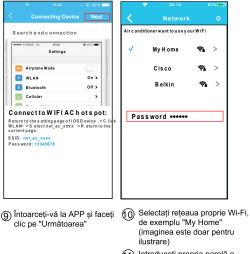

 Introduceți propria parolă a router-ului Wi-Fi şi faceți click pe OK;

| <   | Home      | • | 6 |
|-----|-----------|---|---|
|     | 1<br>User |   | ' |
|     | Kiku      |   |   |
| + A | dd Device |   |   |
|     |           |   |   |

Configurare de succes, puteți vedea aparatul pe lista.

# NOTA:

La terminarea configurarea rețelei, APP va afișa succes pe ecran. Datorită rețelelor de Internet diferite, este posibil ca starea dispozitivul de afișare să apară "deconectat".

Dacă apare această situație, utilizatorul trebuie să oprească aparatul de aer condiționat și să îl reporniți. După câteva minute, este necesar să se facă o operație de pull-refresh pentru a vă asigura starea dispozitivului a devenit "on-line"

# 6 CUM SĂ FOLOSIȚI APLICAȚIA

Asigurați-vă că atât dispozitivul mobil și cât și aparatul de aer condiționat sunt conectate la Internet înainte de a utiliza aplicația pentru a controla aparatul prin internet. Vă rugăm să urmați pașii de mai jos:

| <ul> <li>♥ 08:42 65% ■</li> <li>VI50828_a</li> </ul> | K Home 🔅     |
|------------------------------------------------------|--------------|
| 0                                                    | User         |
| nethomeplusntw1@nobuklima.com                        |              |
| <b>A</b> •                                           | Kimi         |
| Sign in                                              | C Kiku       |
|                                                      | + Add Device |
|                                                      |              |
| Forgot Password? Create account                      |              |

æ

- ① Tastaţi contul propriu şi o parolă şi faceţi click pe "Conectaţi-vă"
- ② Selectați aparatul de aer condiționat dorit pentru a intra în interfața de control principală

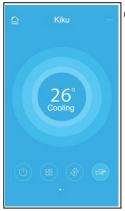

Acum, utilizatorul poate controla aparatele de aer conditionat pornit / oprit, modul de funcționare, temperatura, viteza ventilatorului şi aşa mai departe.

### NOTA:

Nu toate funcțiile de pe APP sunt disponibile la aparatul de aer condiționat. De exemplu: ECO, Turbo, Flapsuri Stânga și Dreapta, Sus și Jos, vă rugăm să verificați manualul de utilizare pentru a afla mai multe informații.

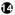

# 7 FUNCȚII SPECIALE

Inclusiv: Programare Pornire/Oprire Funcția de Încălzire la 8°C, Sleep, Energie, Verificare.

NOTĂ: În cazul în care aparatul de aer condiționat nu acceptă funcția de mai sus, funcția va fi ascunsă din lista de funcții.

### Programare PORNIRE/OPRIRE

Săptămânal, utilizatorul poate face o programare pentru a porni sau opri aparatul de aer condiționat la un timp specific. De asemenea, utilizatorul poate alege circularea funcției pentru a menține sub control programul aparatului în fiecare săptămână.

| <          | Function            | ٥          | <          | Function            | ¢          |
|------------|---------------------|------------|------------|---------------------|------------|
| Timer On   | 18:00               | 0          | Timer On   | 18:00<br>Mon. Tues. |            |
| Timer Off  | 02:00<br>Mon. Tues. | $\bigcirc$ | Timer Off  | 02:00<br>Mon. Tues. | $\bigcirc$ |
| 8° Heating |                     | $\bigcirc$ | 8° Heating |                     | $\bigcirc$ |
| Sleep      | M                   | $\bigcirc$ | Sleep      | M                   | $\bigcirc$ |
| Energy     |                     | >          | Energy     |                     | >          |
| Check      |                     | >          | Check      |                     | >          |
|            |                     |            |            |                     |            |

|        |    | ок |         |
|--------|----|----|---------|
|        |    |    |         |
|        | 09 | 49 |         |
|        | 10 | 50 |         |
|        | 11 | 51 |         |
|        |    |    |         |
|        |    |    |         |
| Repeat |    |    | Mon.Tue |
|        |    |    |         |
|        |    |    |         |
|        |    |    |         |

|           | Repeat |
|-----------|--------|
| Monday    | 0      |
| Tuesday   | 0      |
| Wednesday |        |
| Thursday  |        |
| Friday    |        |
| Saturday  |        |
| Sunday    |        |
|           |        |

## Încălzire la 8°C

Utilizatorul poate lăsa aparatul de aer condiționat să funcționeze la 8oC în modul Încălzire printr-un singur click. Atunci când lipsesc de acasă pentru perioade lungi, această funcție poate proteja mobilierul de daun cauzate de îngheț.

| <          | Function            | ٥          |
|------------|---------------------|------------|
| Timer On   | 18:00<br>Mon. Tues. |            |
| Timer Off  | 02:00<br>Mon. Tues. | $\bigcirc$ |
| 8° Heating |                     | 0          |
| Sleep      | -Mr                 | $\bigcirc$ |
| Energy     |                     | >          |
| Check      |                     | >          |
|            |                     |            |

#### Funcția Sleep

Utilizatorul poate personaliza propriul somn confortabil prin setarea temperaturii dorite.

| <          | Function            | 0          | < Sleep ок     |
|------------|---------------------|------------|----------------|
| Timer On   | 18:00<br>Mon. Tues. |            | ×              |
| Timer Off  | 02:00<br>Mon. Tues. | $\bigcirc$ |                |
| 8° Heating |                     | 0          | Dh 2h 4r Dh an |
| Sleep      | Mr.                 | $\bigcirc$ | Edit <         |
| Energy     |                     | >          | Young          |
| Check      |                     | >          | Elder          |
|            |                     |            | Children       |

#### Verificare

Utilizatorul poate verifica pur și simplu starea de funcționare a aparatului de aer condiționat cu această funcție. Când accesați această funcție, se pot afișa elementele normale, elemente anormale, precum și informații detaliate.

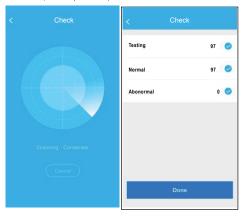

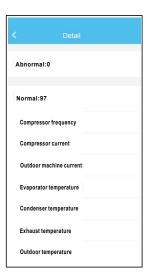

#### Energia electrică

Utilizatorul poate vedea curba lunară de energie electrică, și astfel poate găsi cel mai mic și cel mai mare costul pe lună.

|            |                     |   | 6300        |                        | 10:10      |
|------------|---------------------|---|-------------|------------------------|------------|
|            |                     | ٠ | <           | Energy                 |            |
| Timer On   | 18:00<br>Mon. Tues. |   | <<br>Kw-h   | October                | 5          |
| Timer Off  | 02:00<br>Mon. Tues. |   |             | $\mathcal{A}_{\gamma}$ | ,          |
| 8° Heating |                     | 0 |             |                        | M          |
| Sleep      | M                   |   | Electricity |                        | 17.77 Kw-h |
|            |                     |   | Highest     |                        | 1.61 Kw-h  |
| Energy     |                     | > | Lowest      |                        | 0.00 Kw-h  |
| Check      |                     | > |             |                        |            |
|            |                     |   |             |                        |            |

NOR Wall Mounted Air-Conditioning Unit Επιτοίχια Μονάδα Κλιματισμού Aer Conditonat model Split de Perete CEX